## <span id="page-0-0"></span>**Setting a Default Outbound Caller ID**

- 1. Log into the NocTel control panel.
- 2. Click **Account Preferences** in the left-hand menu to expand the section.
- 3. Click **General Setup.**

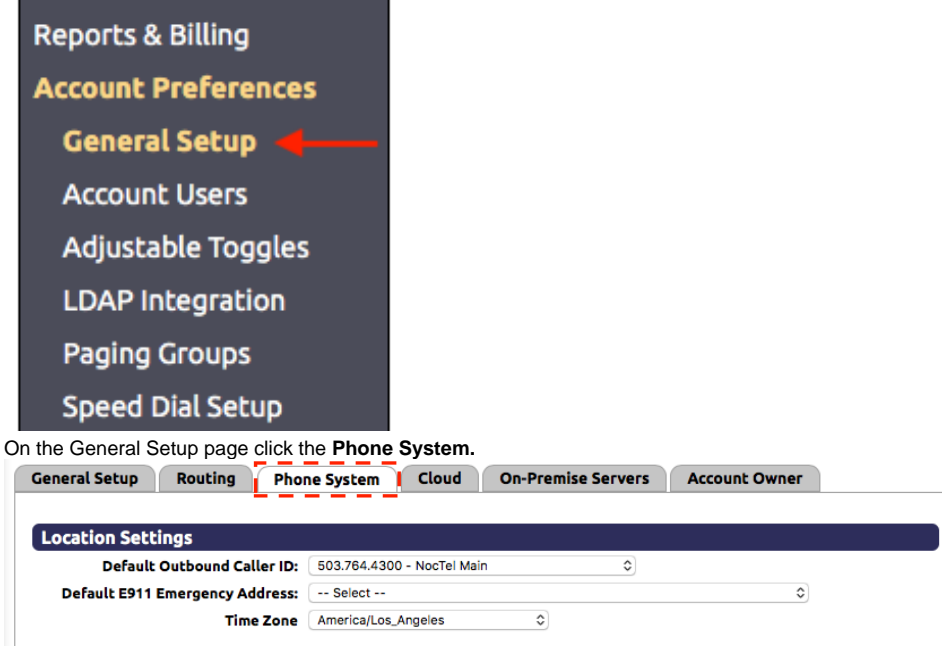

5. In the Location Settings use the dropdown list for **Default Outbound caller ID** to select a number that should be used for caller ID if another number is not selected for the extension.

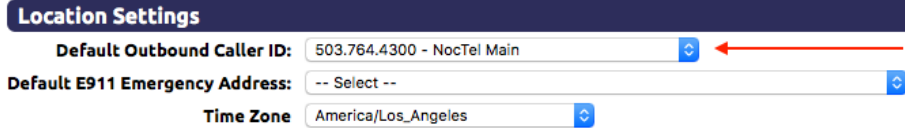

6. Click the **Submit button** to save the change.

## **More On Caller ID** ➀

To learn more about Caller ID, including setting the Caller ID Name for a number and assigning Caller ID to individual extensions check out our [Caller ID](https://noctel.com/help/display/docs/Caller+ID) article.

## Related articles

- [Setting a Default Outbound Caller ID](#page-0-0)
- [Resetting a Cisco ATA to Factory Default](https://noctel.com/help/display/docs/Resetting+a+Cisco+ATA+to+Factory+Default)
- [Caller ID](https://noctel.com/help/display/docs/Caller+ID)

4.